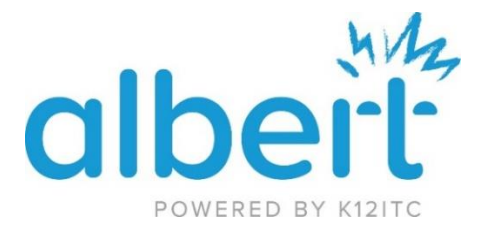

## Connecting to the EnhancedGuest Wireless Network

iPhone:

- 1. Navigate to "Settings"
- 2. Select "Wi-Fi" and choose Enhanced Guest Wifi
- 3. When prompted, enter your full Albert Email address and password
- 4. Accept the certificate when asked
- 5. You should now see a blue check mark by the network you selected

## Android Phone:

- 6. Navigate to your phone's wifi settings
- 7. Select the Enhanced Guest wifi to connect to and enter the following Settings
	- a. EAP Method set to PEAP
	- b. CA Certificate set to Don't Validate
	- c. The UserID is your full Albert email address
	- d. The Password is your Albert account password.
	- e. Tap the Connect button
- 8. You should now be connected to the Enhanced Guest

Computer:

- 1. Click on your device's wifi icon and choose the Enhanced Guest from the list
- 2. Enter your albert email for the userID and your albert password
- 3. You should now be connected to the Enhanced Guest

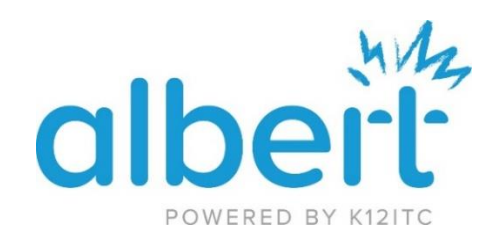

## Installing the Securly Certificate

You can connect to the Enhanced Guest without the certificate, but in order to successfully browse the internet, you will need the Securly Certificate. Use the following steps to install the Securly Certificate.

Cellular phone:

- 1. Download the certificate from the following link
	- a. [https://support.securly.com/hc/en-us/articles/220803847-Securly-CA-Certificate-](https://support.securly.com/hc/en-us/articles/220803847-Securly-CA-Certificate-All-Formats)[All-Formats](https://support.securly.com/hc/en-us/articles/220803847-Securly-CA-Certificate-All-Formats)
	- b. Note: It should be option 2 labeled Windows, Mac OS X, iPad, Android, and Other
- 2. After download is complete it should auto-launch the installer. If it did not, navigate to your downloaded items and just tap on the cert to launch it.
- 3. Name the Certificate "Securly"
- 4. Select "Wifi" under the 'Used For' setting
- 5. Tap Ok
- 6. Cert is now installed

For iPhone users

You will need to Trust the cert after the install

- 1. Tap on Settings>General>About>Certificate Trust Settings
- 2. Check the switch next to the \*.seurly.com entry
- 3. Browsing should now be available

## Computer:

- 1. Download the certificate from the following link
	- a. [https://support.securly.com/hc/en-us/articles/220803847-Securly-CA-Certificate-](https://support.securly.com/hc/en-us/articles/220803847-Securly-CA-Certificate-All-Formats)[All-Formats](https://support.securly.com/hc/en-us/articles/220803847-Securly-CA-Certificate-All-Formats)
	- b. Note: It should be option 2 labeled Windows, Mac OS X, iPad, Android, and Other
- 2. Once downloaded, double click the download and it will open the Cert installer
- 3. Click the install button and Choose Local Machine and hit Next
- 4. Click Next on following screen and then click Finish
- 5. The cert is now installed on your machine